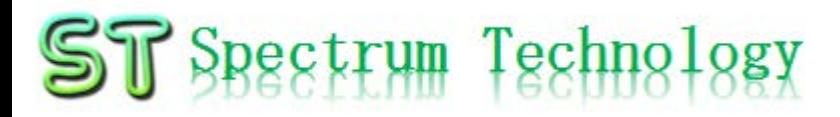

V1.1 2019/2/20

#### 抜粋版

#### VPN設定・運用マニュアル

スペクトラム・テクノロジー株式会社

[https://spectrum-tech.co.jp](http://spectrum-tech.co.jp/)

[sales@spectrum-tech.co.jp](mailto:sales@spectrum-tech.co.jp)

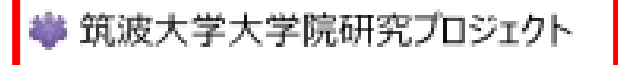

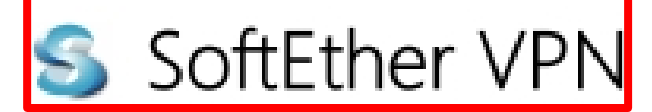

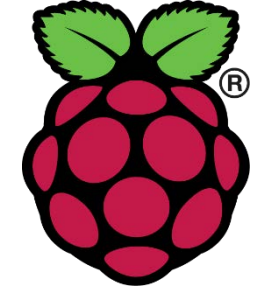

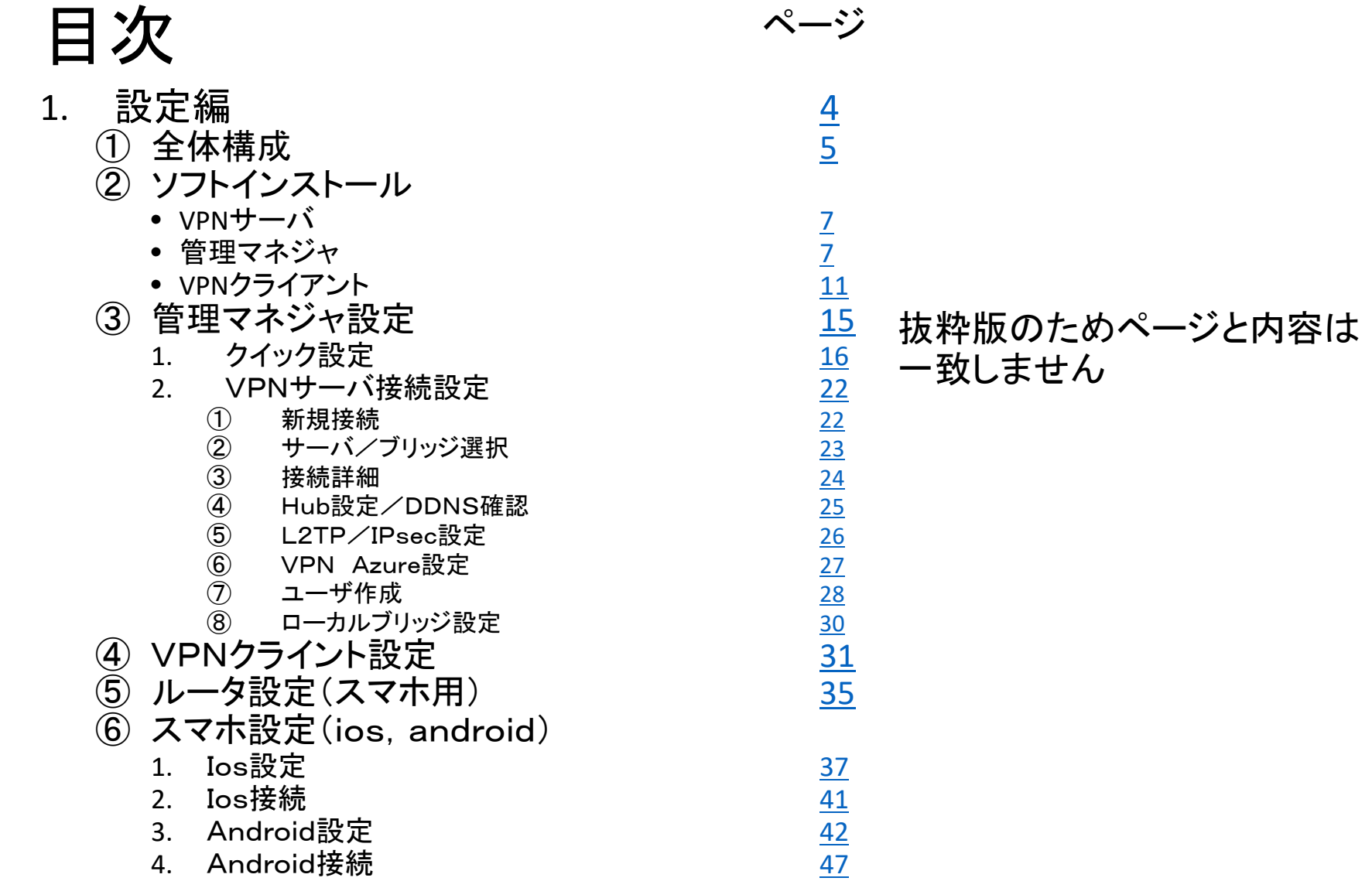

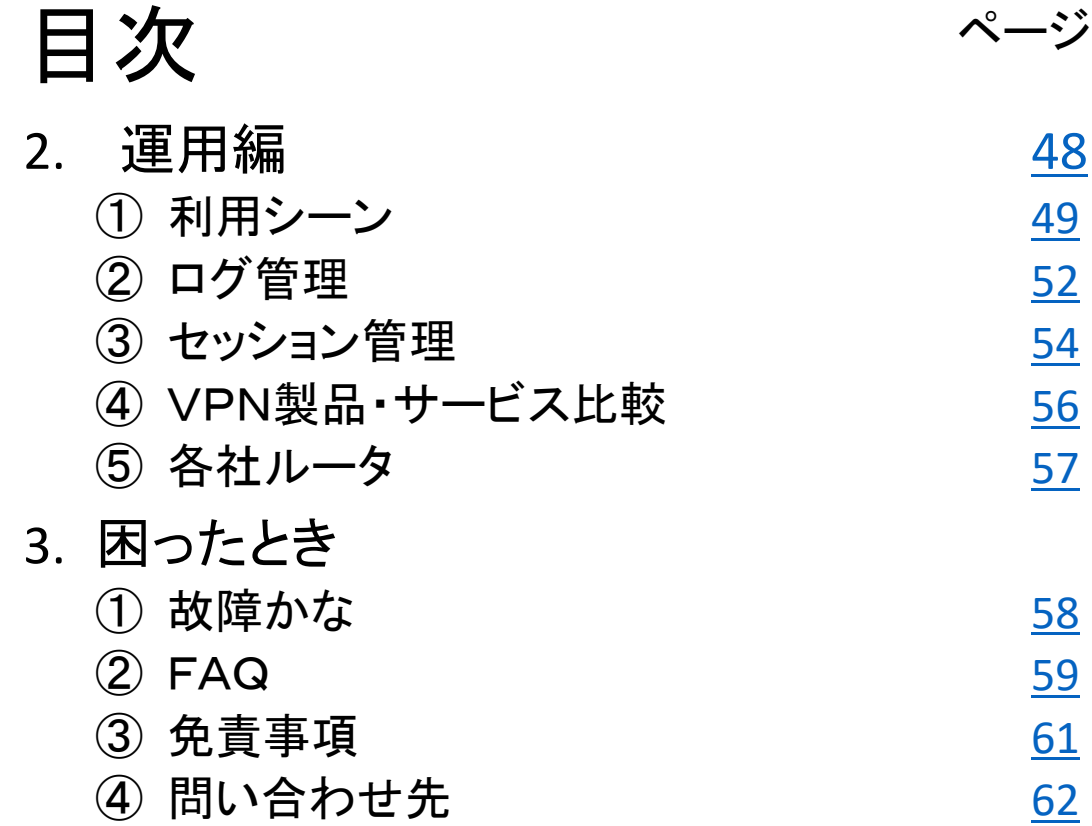

<span id="page-3-0"></span>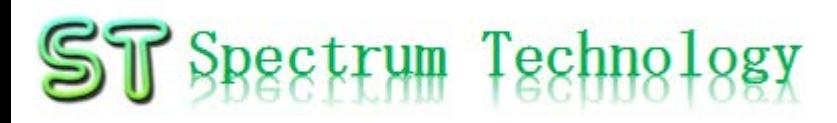

#### 1.設定編

#### <span id="page-4-0"></span>1‐ ① 全体構成

- VPNとルータなどの全体構成を示します。
- ルータは設定変更が必要
- 管理マネジャをPCにインストール
- VPNクライアントをPCにインストール

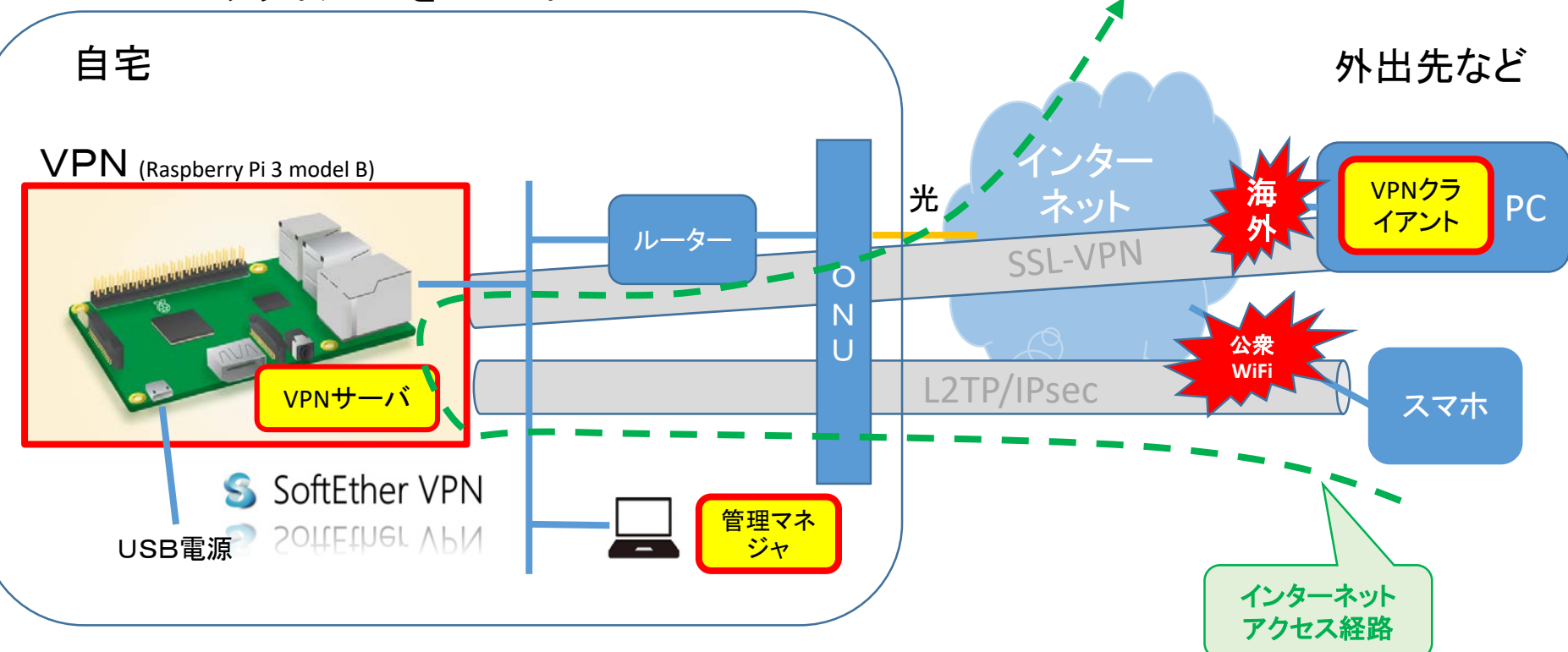

1‐ ② ソフト・インストール

- 管理マネジャ
	- ダウンロードしたexeファイルをダブル クリックして、インストールします。
	- a. ようこそ
	- b. 管理マネジャを選択

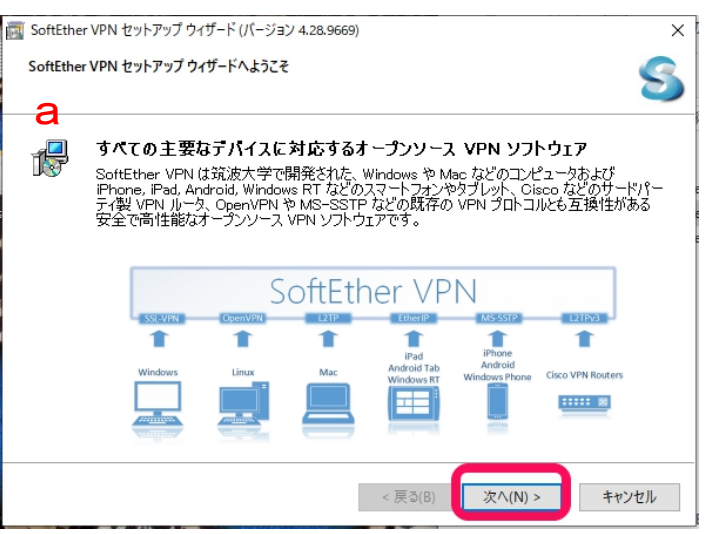

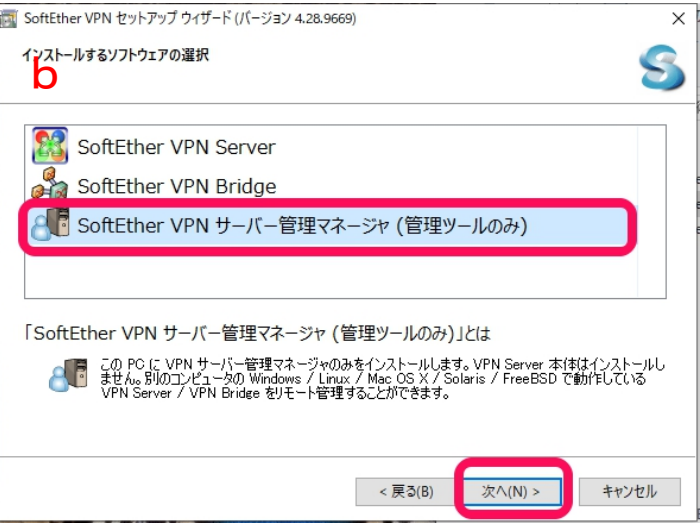

<span id="page-6-0"></span>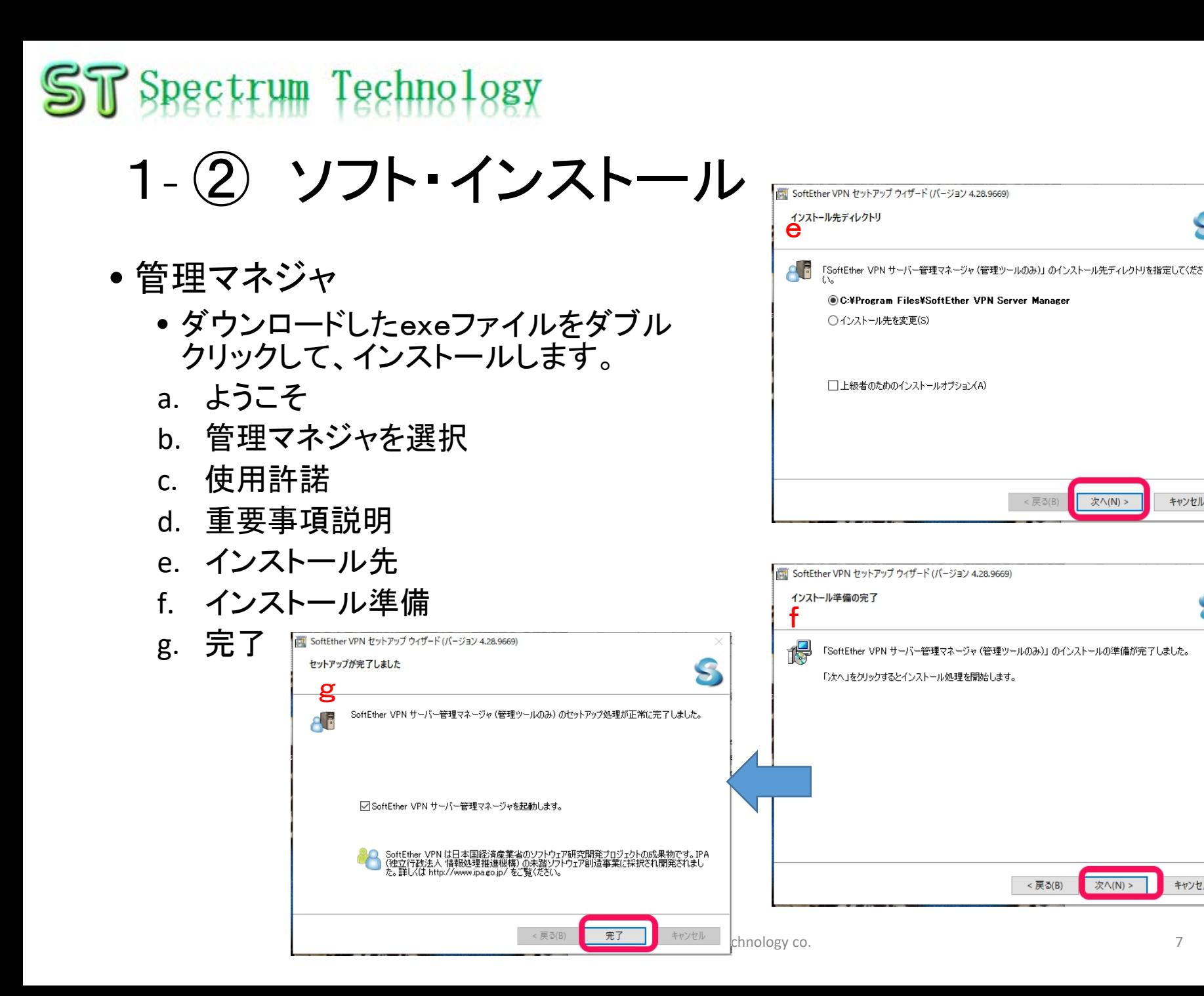

キャンセル

 $\times$ S

キャンセル

 $\times$ 

S

1‐ ② ソフト・インストール

- VPNクライアント
	- ダウンロードしたexeファイルをダブル クリックして、インストールします。
	- a. ようこそ
	- b. VPNクライアントを選択

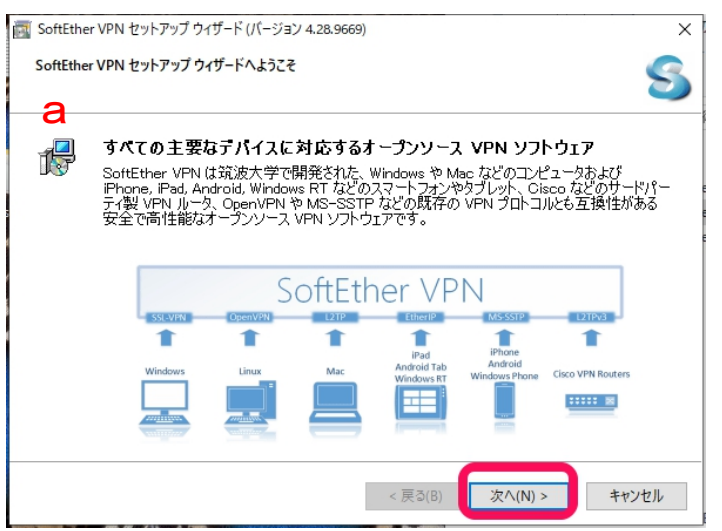

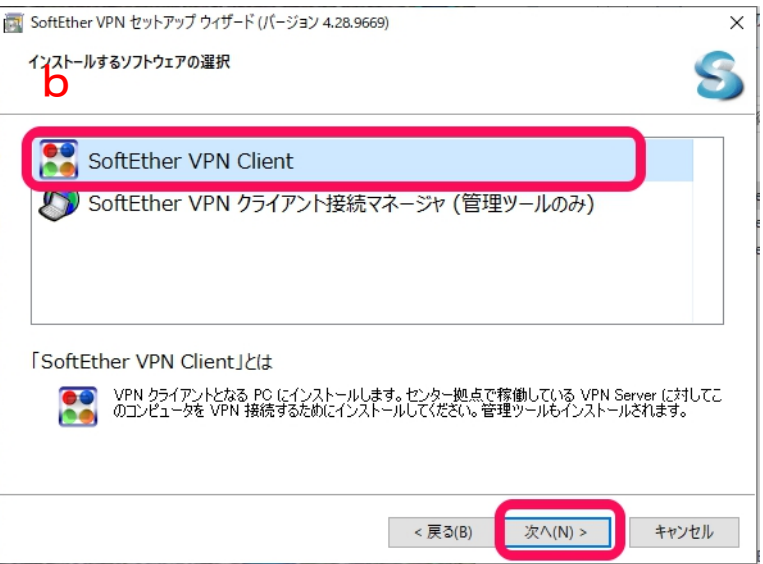

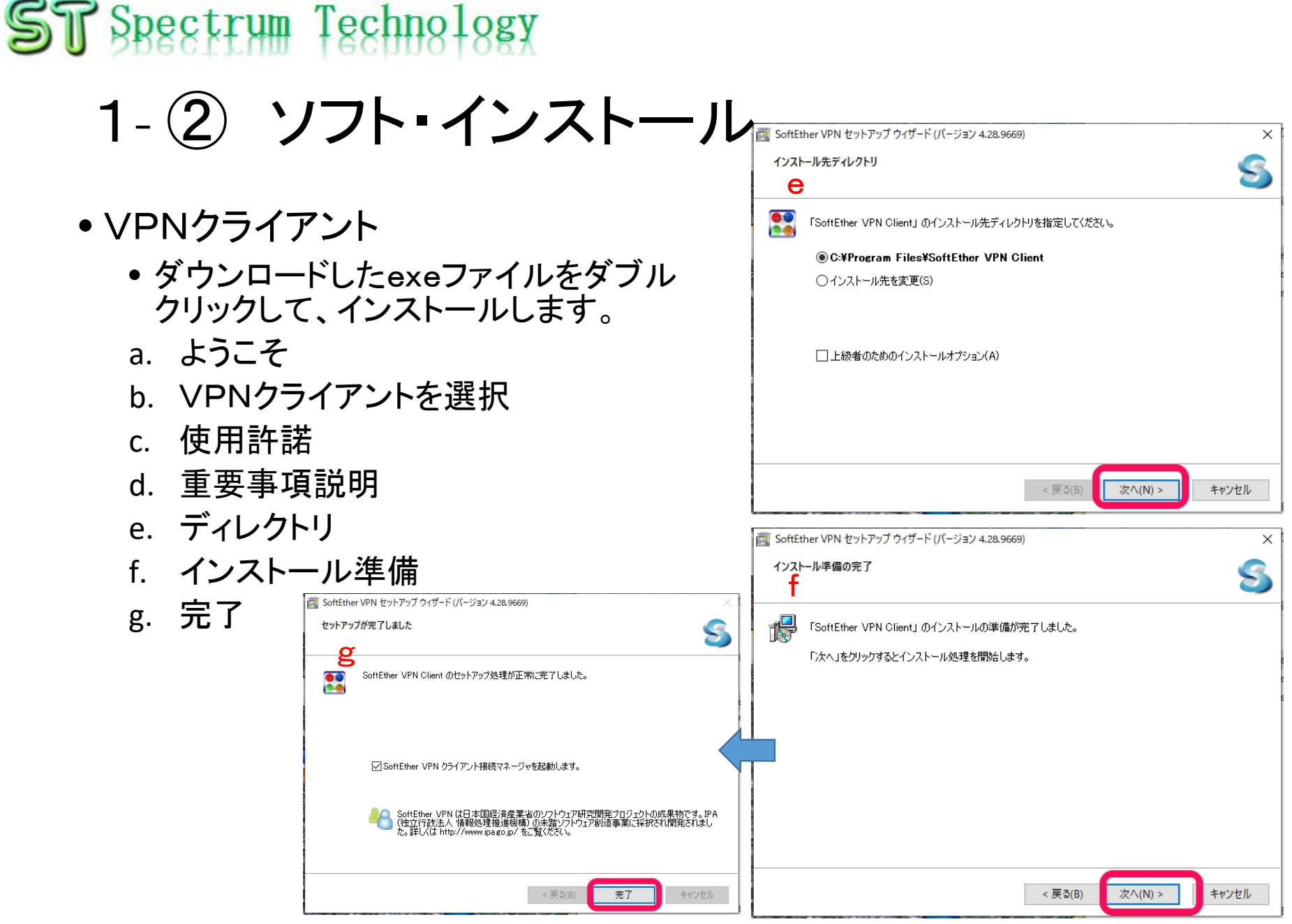

#### <span id="page-9-0"></span>1‐ ③ 管理マネジャ設定

管理マネージャで設定する手順と内容

- 1. クイック設定 事前に設定している内容で、簡単に利用できます
- 2. VPNサーバ接続設定 VPNサーバを搭載したRaspberry Piとの接続設定
	- ① 新規接続 管理マネジャとVPNサーバの新規接続を選択
	- ② サーバノブリッジ選択 リモートアクセス、拠点間接続などの方式を選択します
	- ③ 接続詳細 管理マネジャとVPNサーバの新規接続の詳細を設定します。
	- ④ Hub設定/DDNS確認 仮想Hub名、DDNSホスト名の確認を行います。DNSキーは一度設定されると使いまわしがで<br>きません。コンピュータが壊れた場合にそなえて保存しておいてください。
	- ⑤ L2TP/IPsec設定(スマホ用) スマホを接続する時のプロトコルのための設定です。
	- ⑥ VPN Azure設定 DDNS機能、クラウドのIPアドレスをAzureが提供してくれます。無料です。有効ボタンを押す のみ。
	- ⑦ ユーザ作成 仮想Hub配下で使用するユーザ名、パスワードを設定します。
	- ⑧ ローカルブリッジ設定 VPNサーバの仮想hubと実際のLANインターフェース(eth0; raspberry Piのetherインターフェー ス)をブリッジ接続します。Wlan0との接続も可能です。

<span id="page-10-0"></span>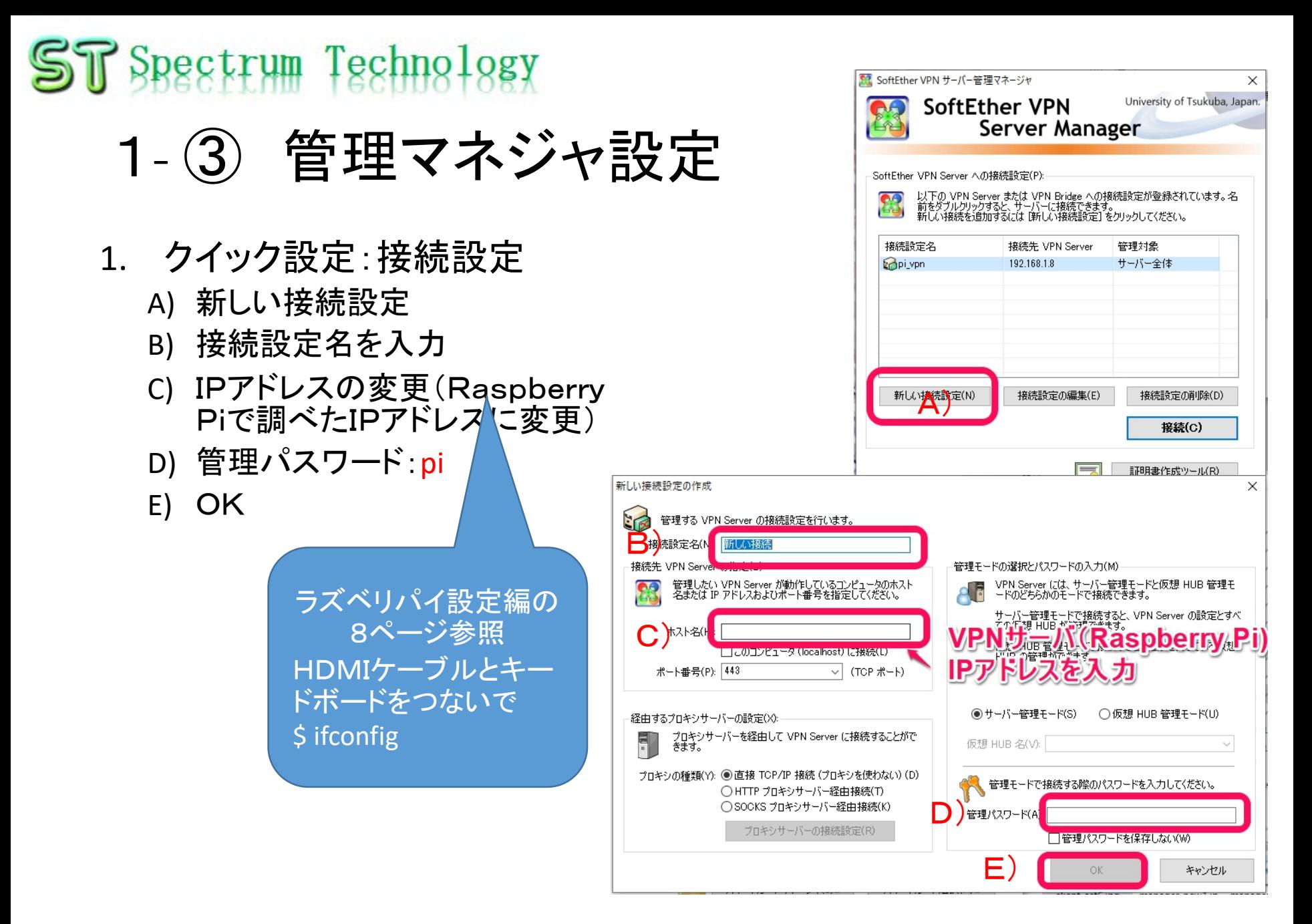

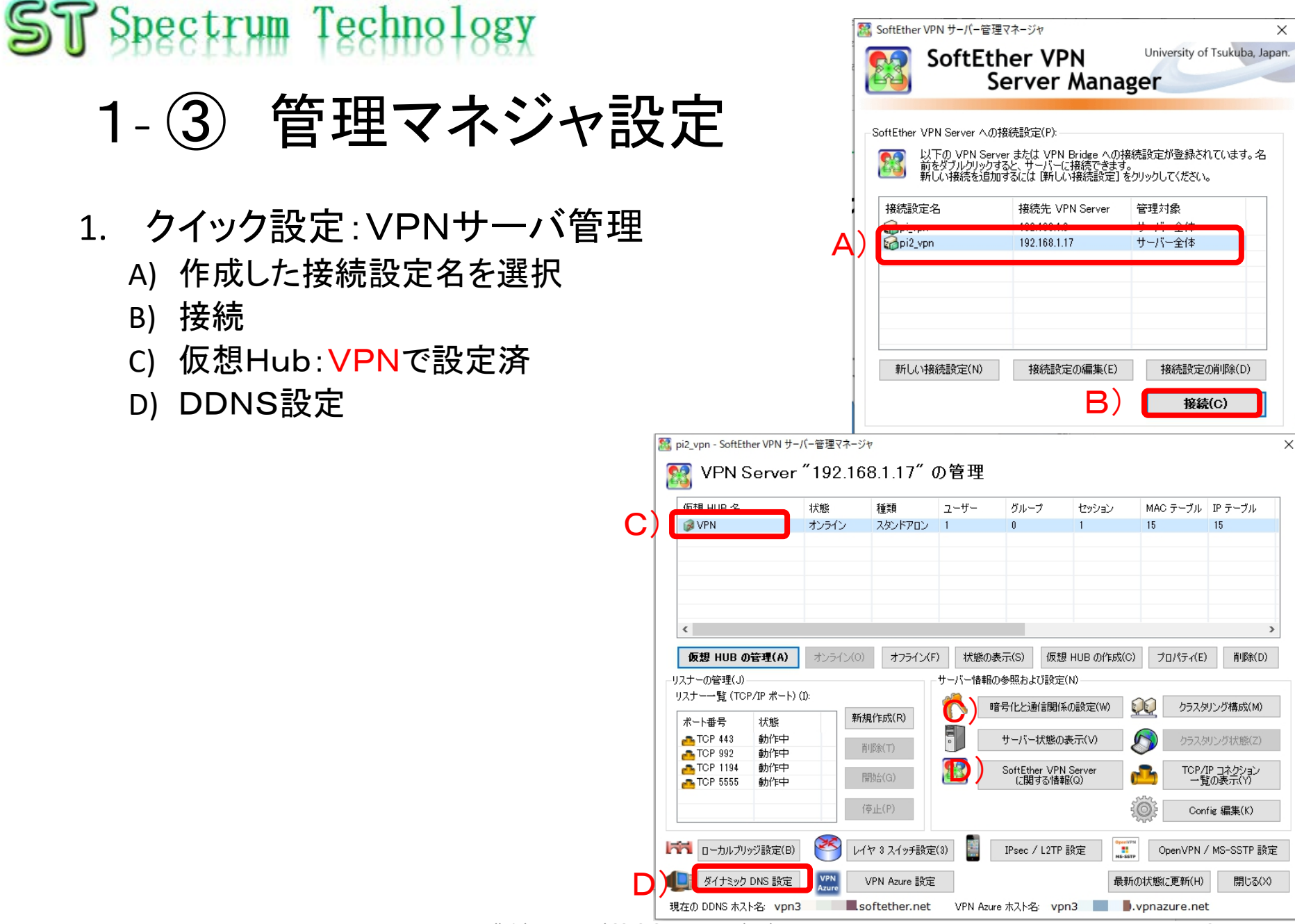

#### 1‐ ③ 管理マネジャ設定

#### 1. クイック設定:DDNS設定変更

- A) 作成した接続設定名を選択
- B) 接続
- C) 仮想Hub:VPNで設定済
- D) DDNS設定
- E) DNSホスト名
- F) 閉じる

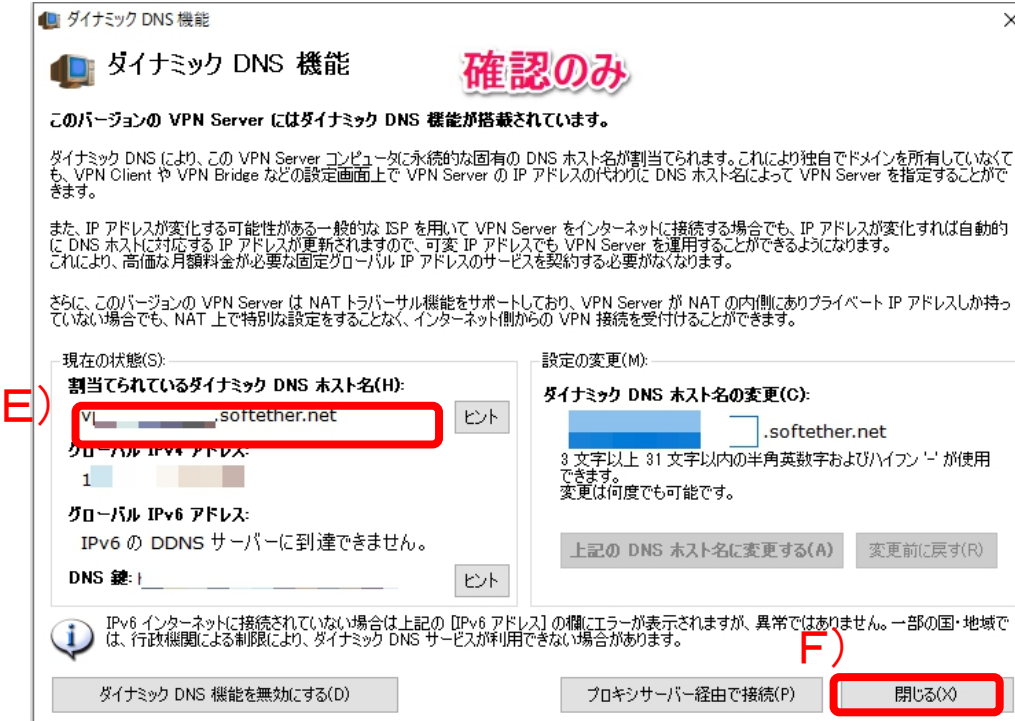

- 1. クイック設定:ユーザ管理
	- A) VPNサーバ管理
	- B) 仮想Hubの管理をクリック
	- C) ユーザ管理

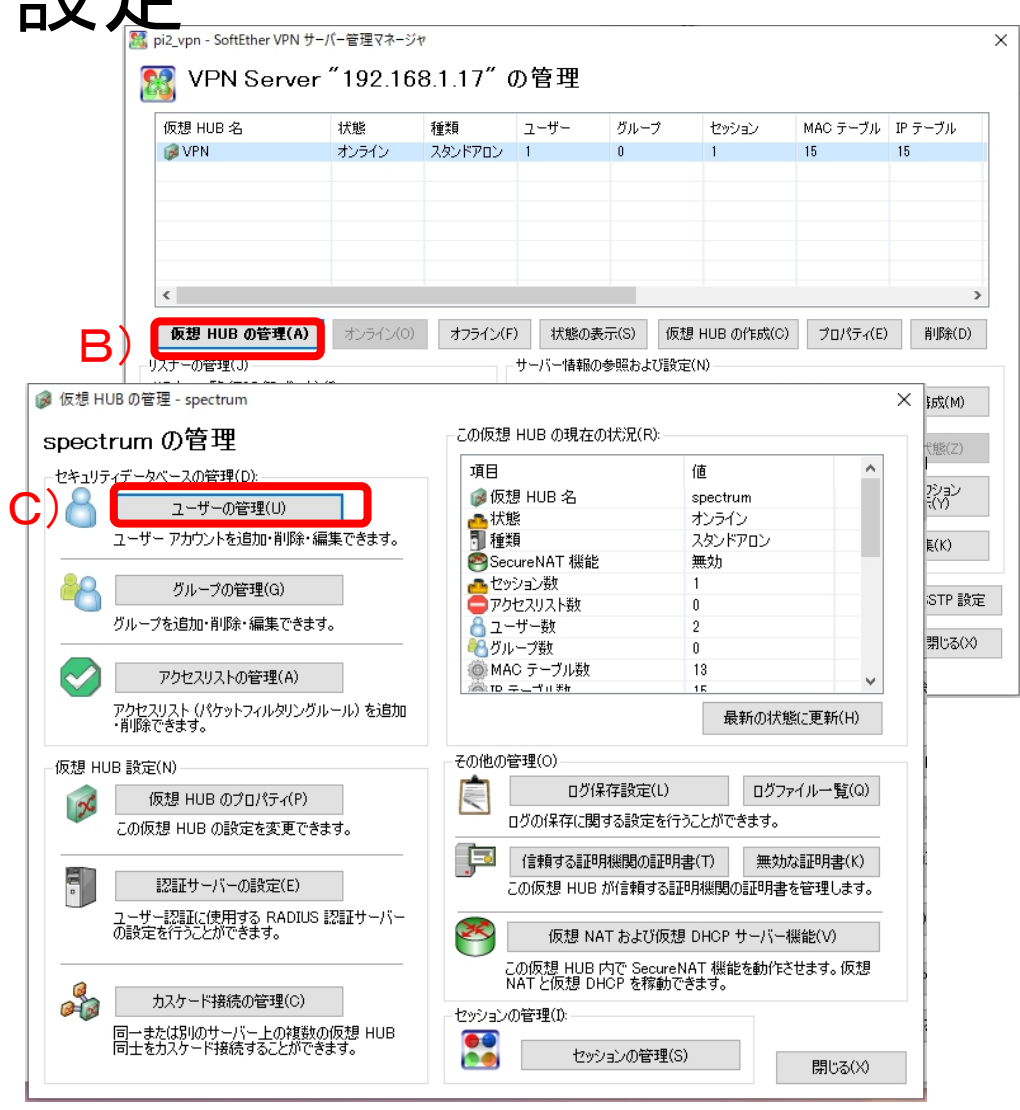

- <span id="page-14-0"></span>2. VPNサーバ接続設定
- ① 新規接続
	- A) 管理マネジャのアイコンをダブルク リックして立ち上げ
	- B) 新しい接続設定:vpnサーバに接続 するために

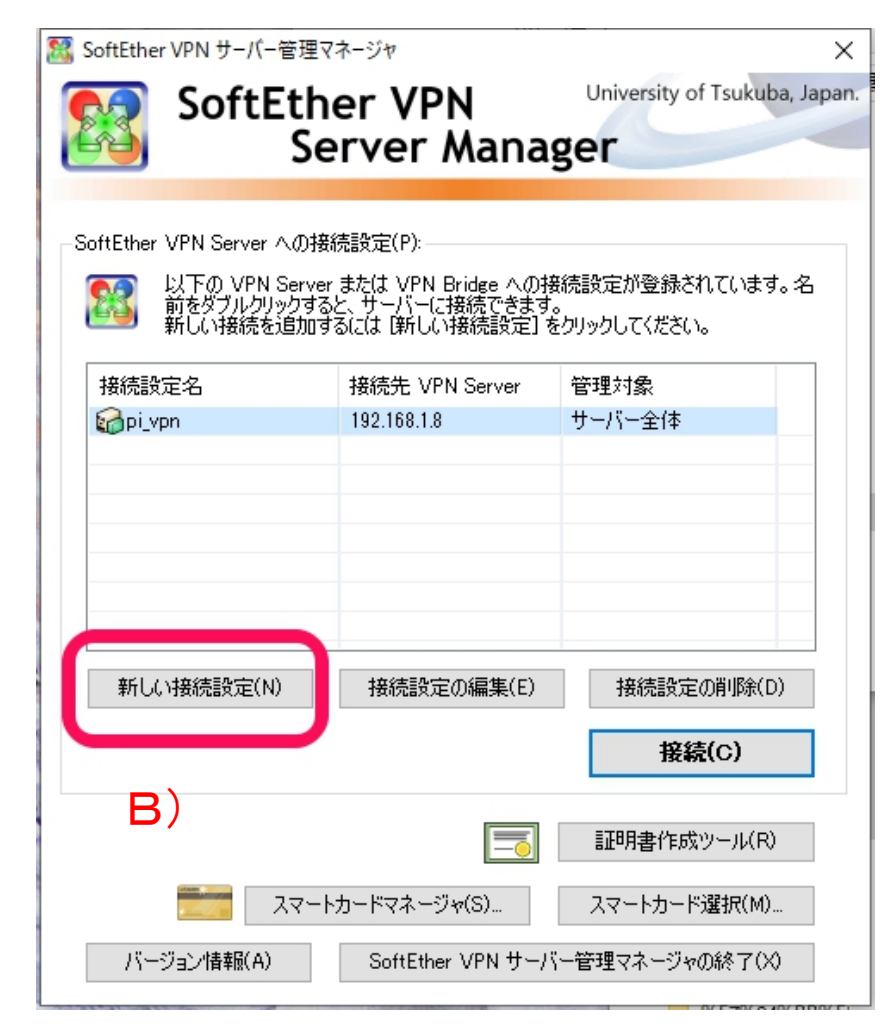

- <span id="page-15-0"></span>2. VPNサーバ接続設定
- ② サーバ/ブリッジ選択
	- A) VPN Server/Bridge簡 易セットアップ
	- B) リモートアクセスVPN選択
	- C) 次へ

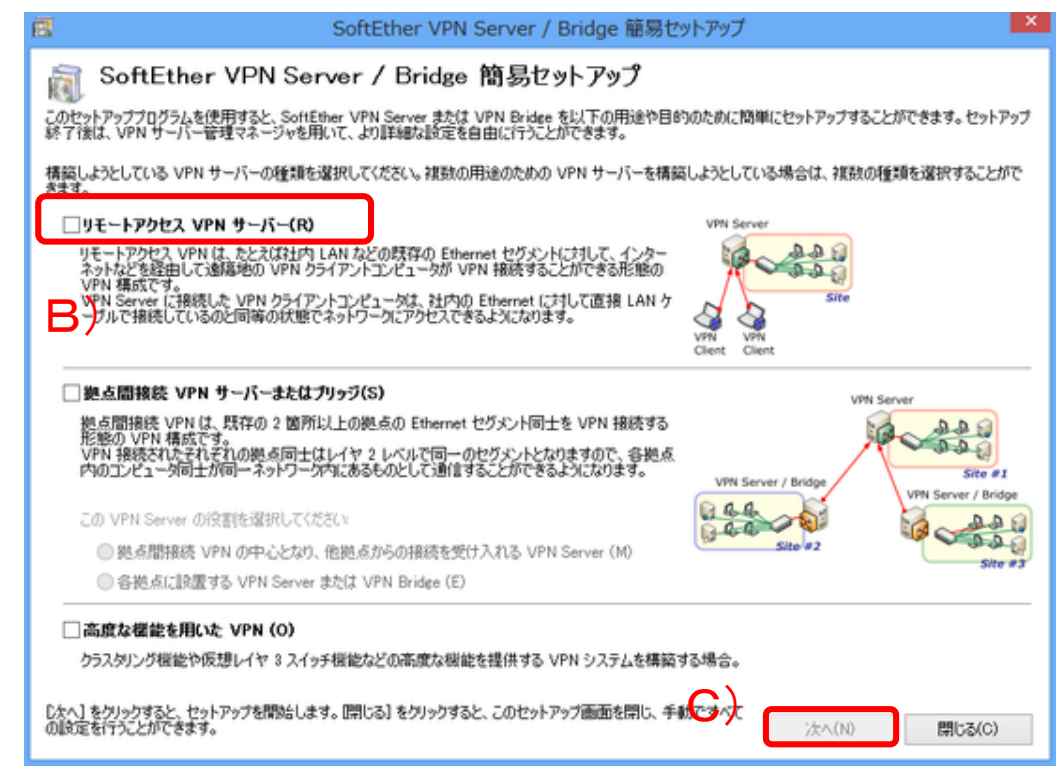

#### <span id="page-16-0"></span>1‐ ③ 管理マネジャ設定

- 2. VPNサーバ接続設定
- ④ Hub設定/DDNS確認
	- A) 仮想Hub名:VPN
	- B) OK
	- C) DDNS設定確認
	- D) 閉じる

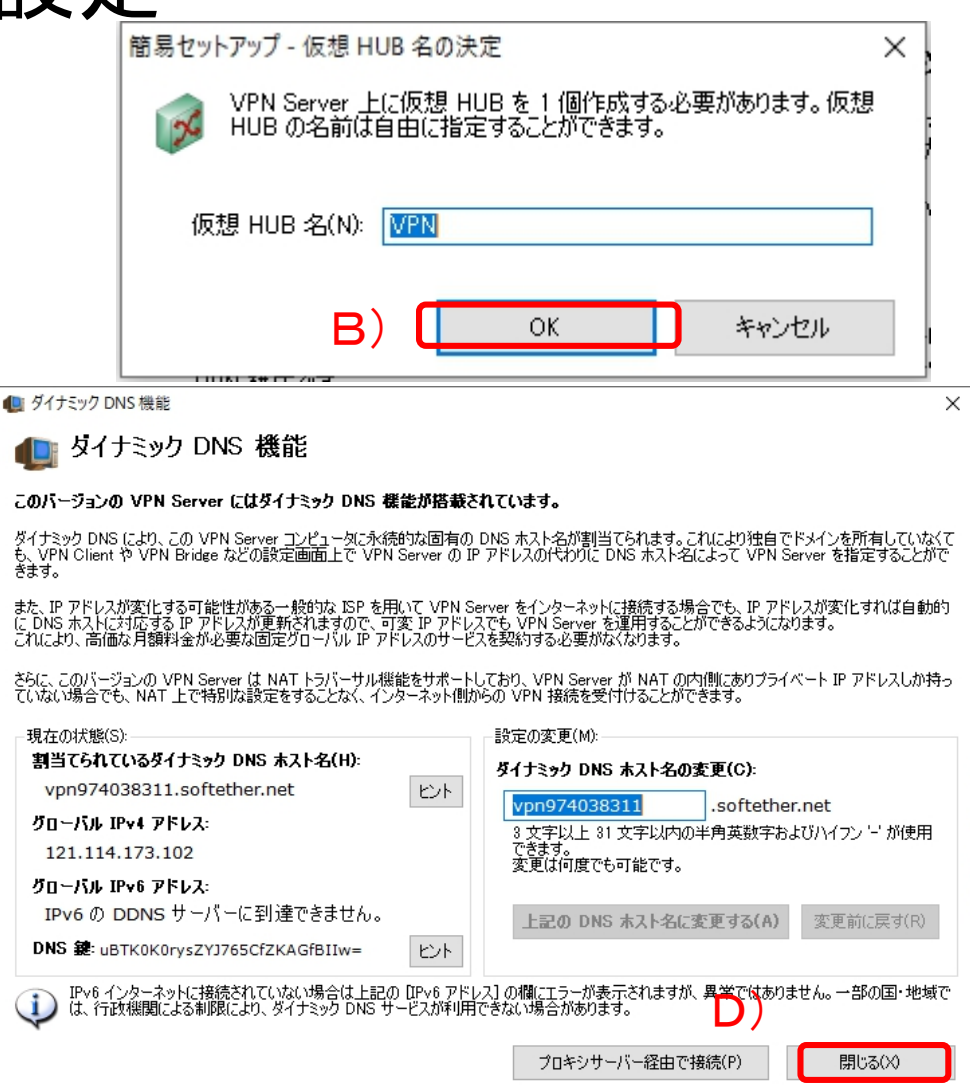

÷.

 $\overline{\mathbf{u}}$ 

10

- <span id="page-17-0"></span>2. VPNサーバ接続設定 ⑦ ユーザ作成
	- A) ユーザ作成する

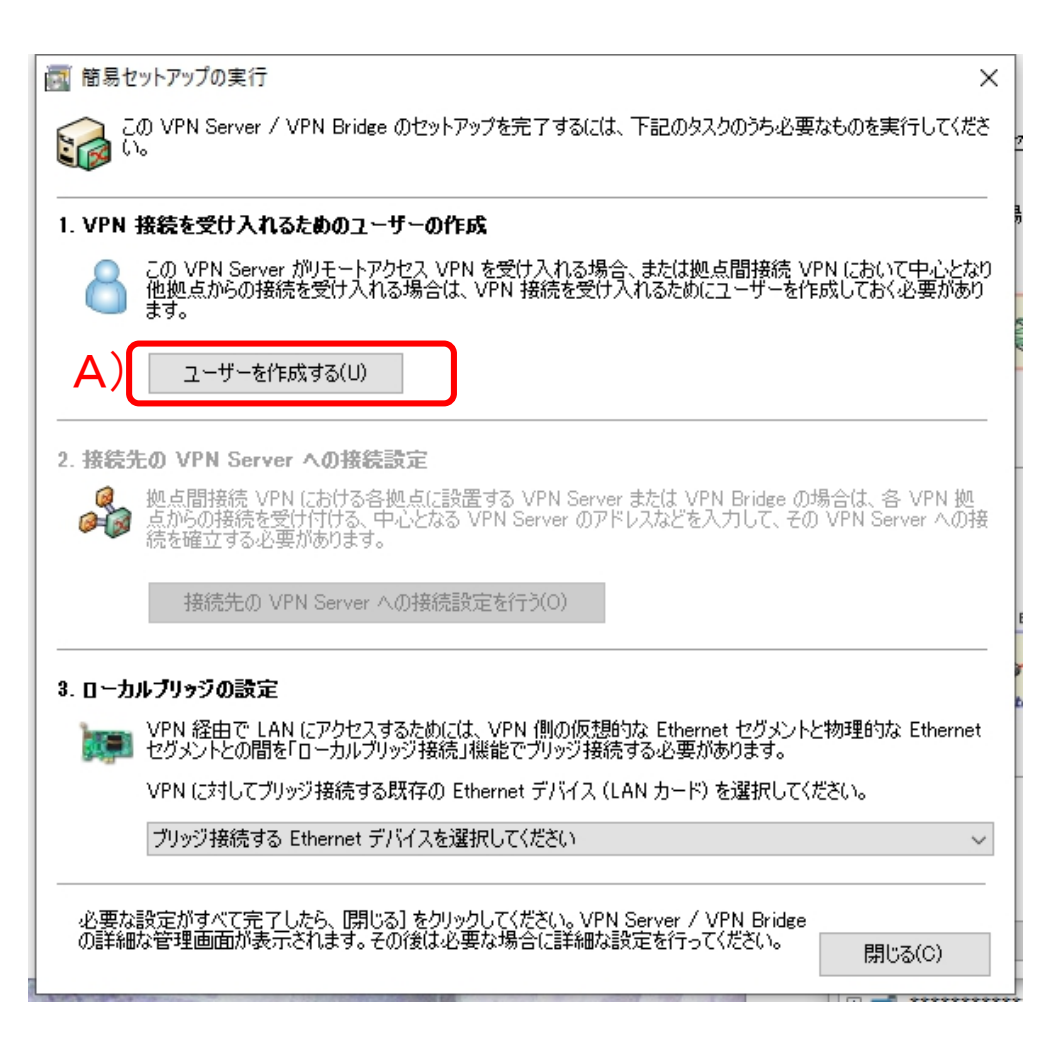

## 1‐ ④ VPNクライアント設定

#### 4. 接続

- A) 接続先をダブルクリック
- B) IPアドレス取得中
- C) 接族先の状態:接続完了、再度ダブ ルクリック

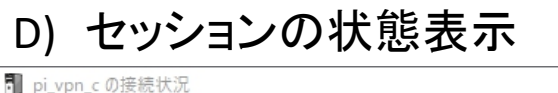

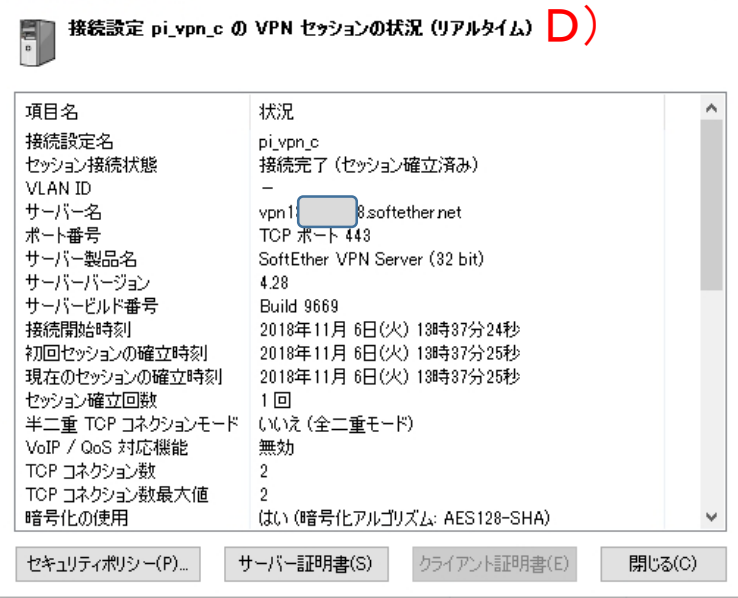

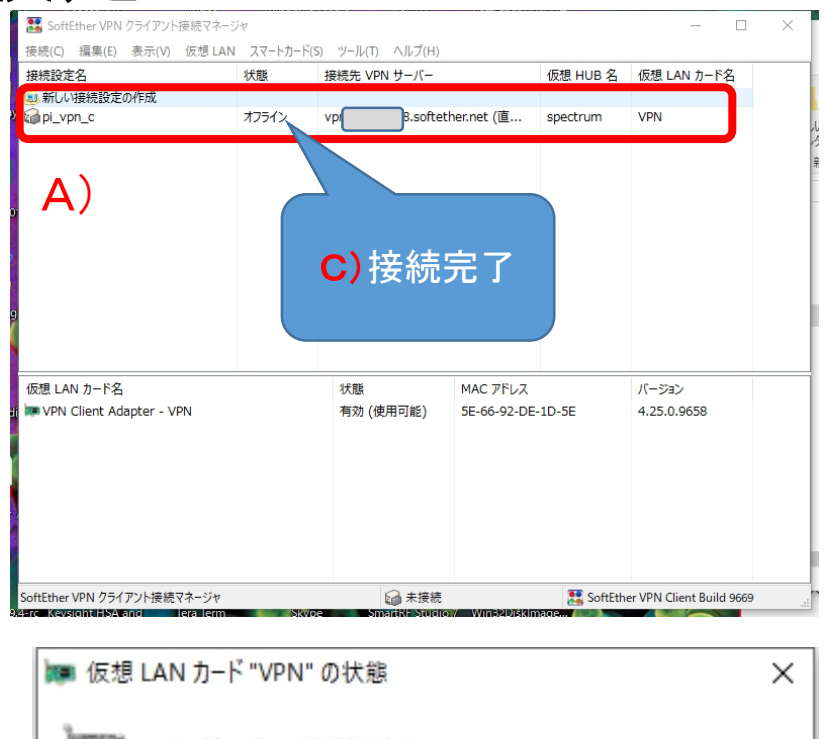

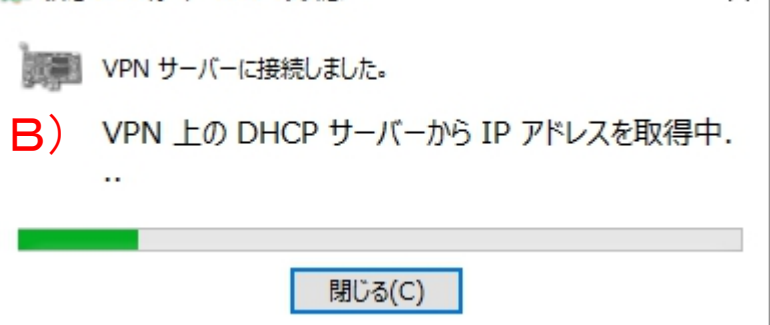

 $\times$ 

<span id="page-19-0"></span>1‐ ⑥ スマホ設定

- 1. ios設定
	- A) iosの設定>一般

B) VPN

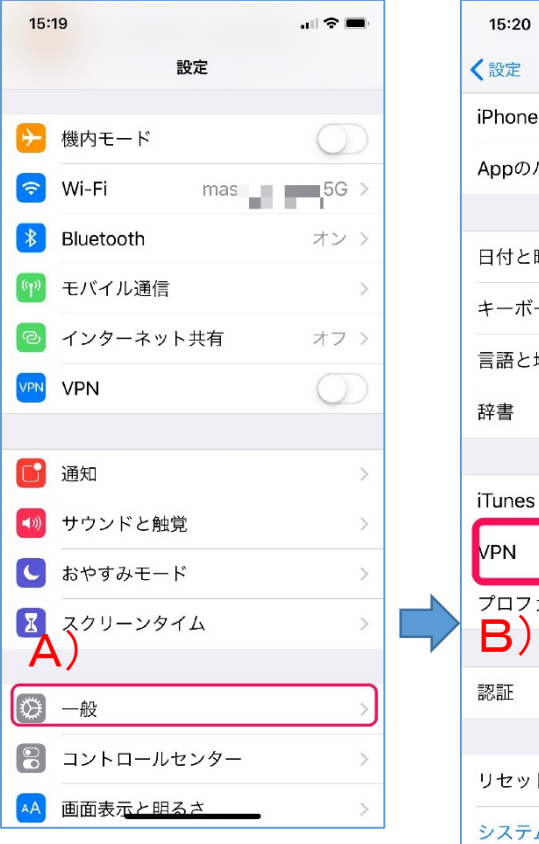

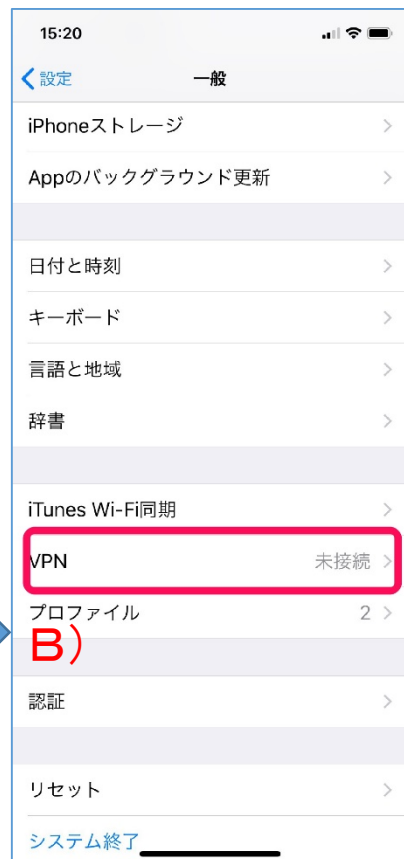

1‐ ⑥ スマホ設定

- 1. ios設定 A) iosの設定>一般 B) VPN
	- C) VPN構成を追加
	- D) タイプ
	- E) L2TPを選択

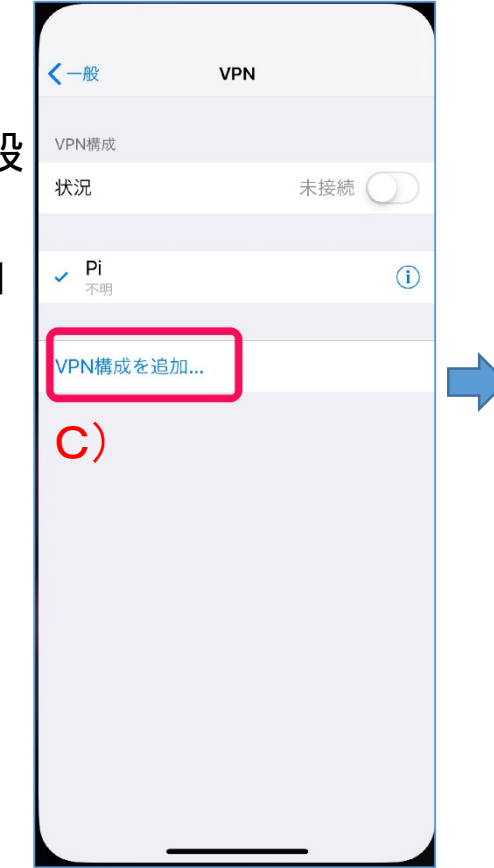

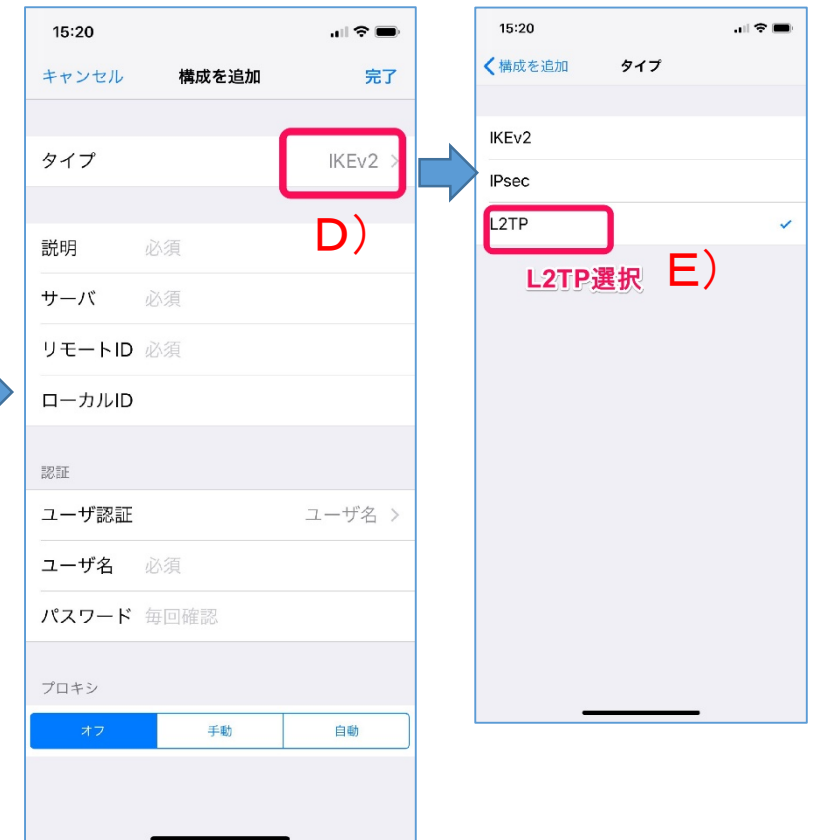

<span id="page-21-0"></span>1‐ ⑥ スマホ設定

2. ios接続  $15:23$ **VPN** く一般 **VPN** A) iosの設定>一般> VPN VPN構成 B) VPN構成>接続 状況 C) 設定>VPN接続  $Pi \nightharpoonup$  $\checkmark$  $\bigcap$ B)を接続にしておく D) VPN確認:右上から VPN構成を追加... のドラッグでVPN マークが出ます VPN接続 接続試験時は、4G 環境から実施してくだ さい。同一LANから つながりません

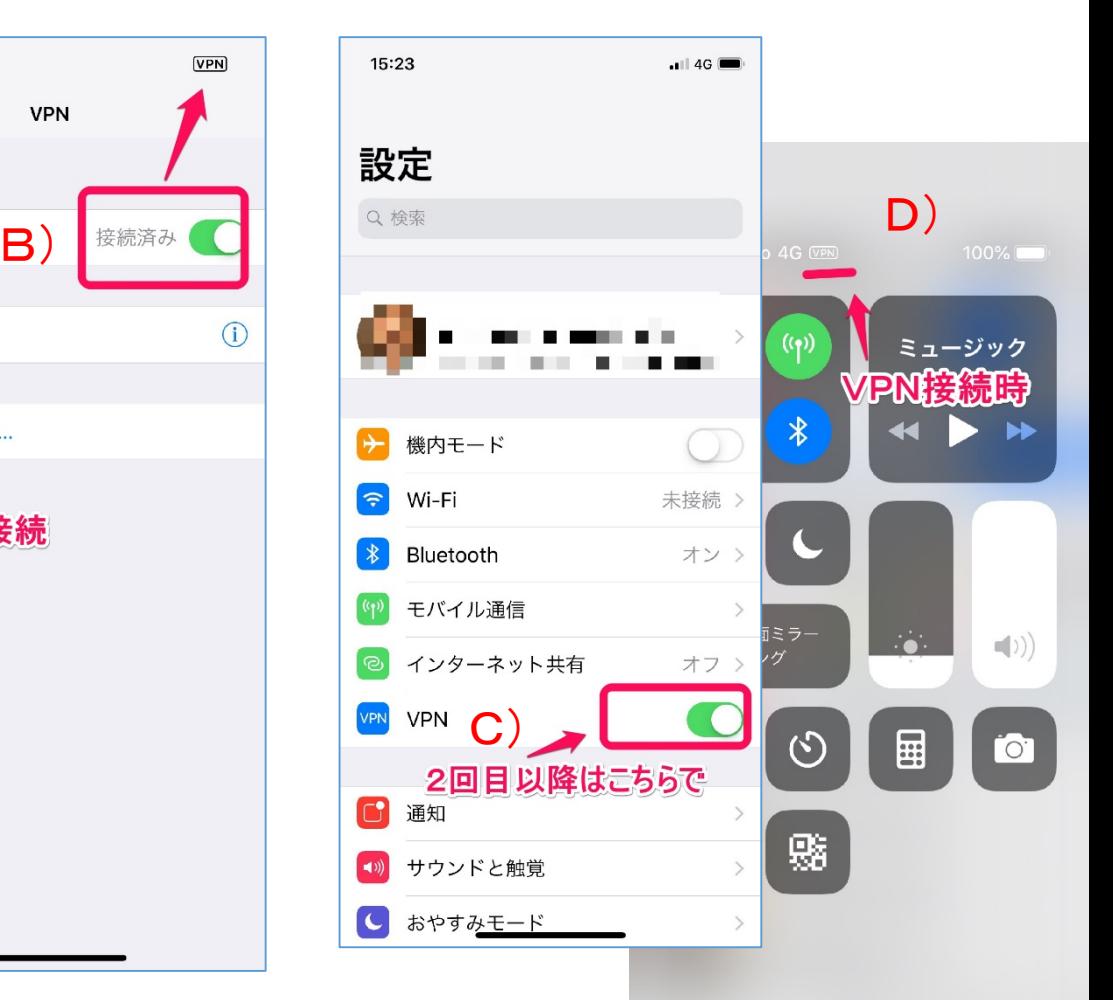

<span id="page-22-0"></span>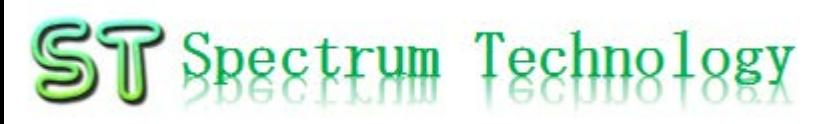

1‐ ⑥ スマホ設定

- 3. Android設定 A) 設定>その他
	- B) VPN

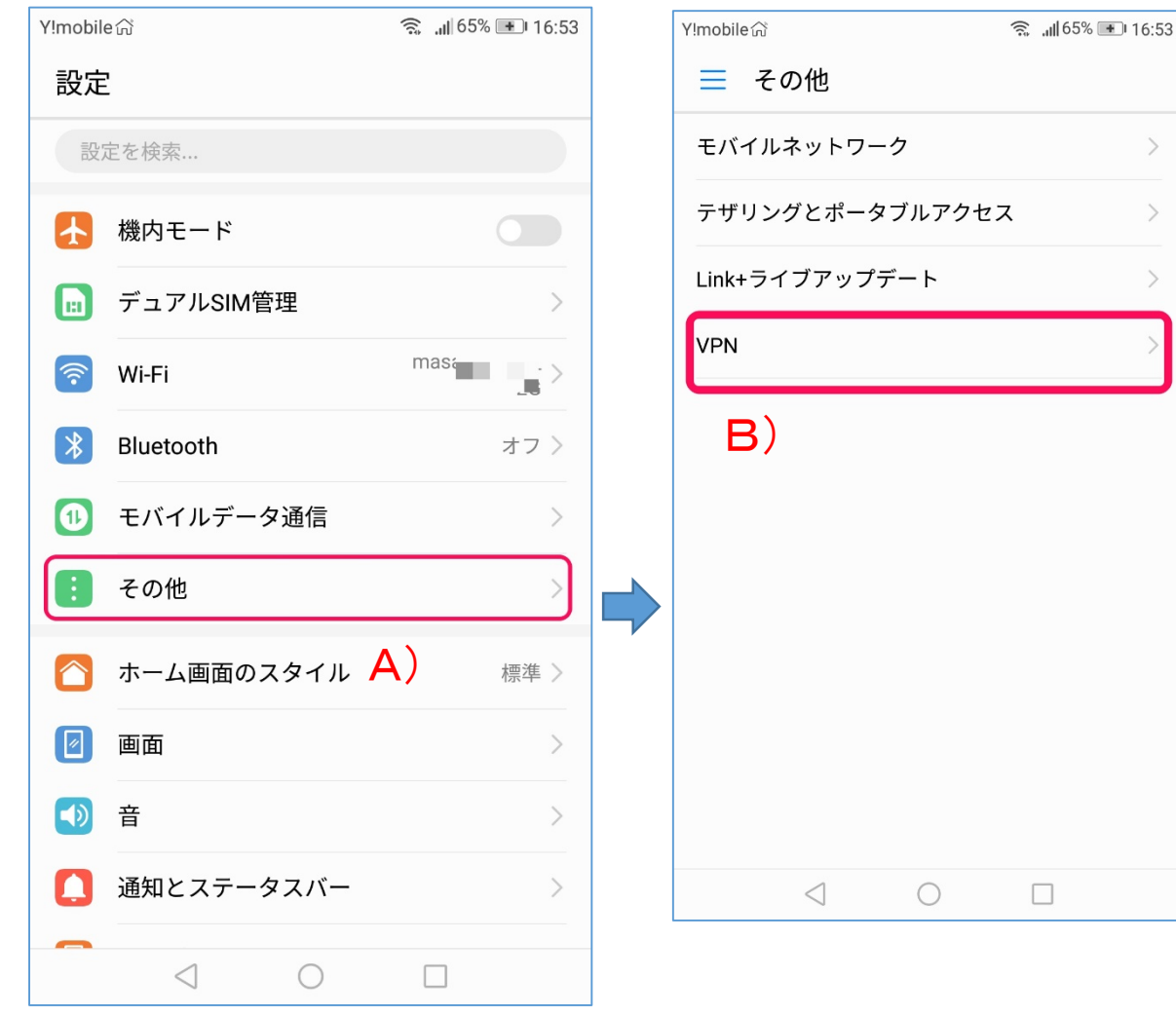

 $\left\langle \right\rangle$ 

 $\left\langle \right\rangle$ 

#### <span id="page-23-0"></span>1‐ ⑥ スマホ設定

- 3. Android設定
	- A) 設定>その他
	- B) VPN
	- C) VPNネットワーク追加

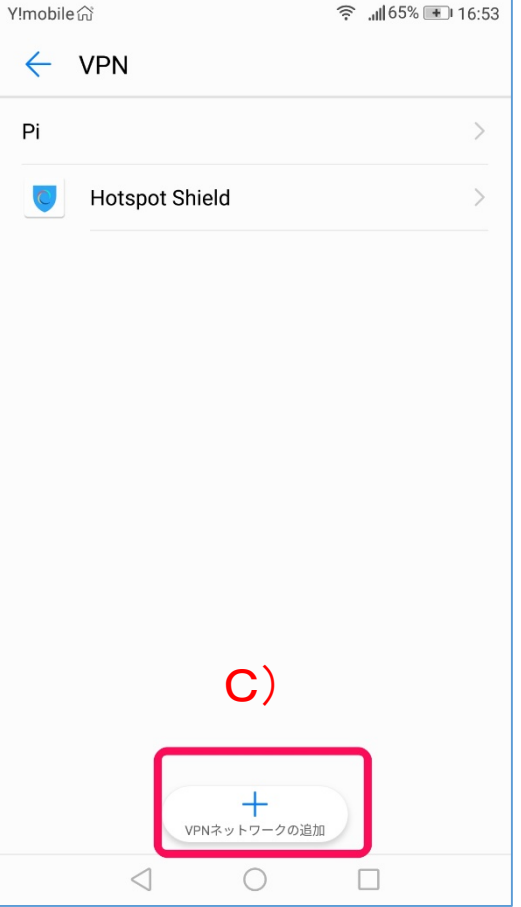

#### <span id="page-24-0"></span>1‐ ⑥ スマホ設定

- 4. Android接続
	- A) 設定>その他>VP N
	- B) VPN選択>接続
	- C) 接続完了
	- D) 状態表示

接続試験時は、4G 環境から実施してくだ さい。同一LANから ではつながりません

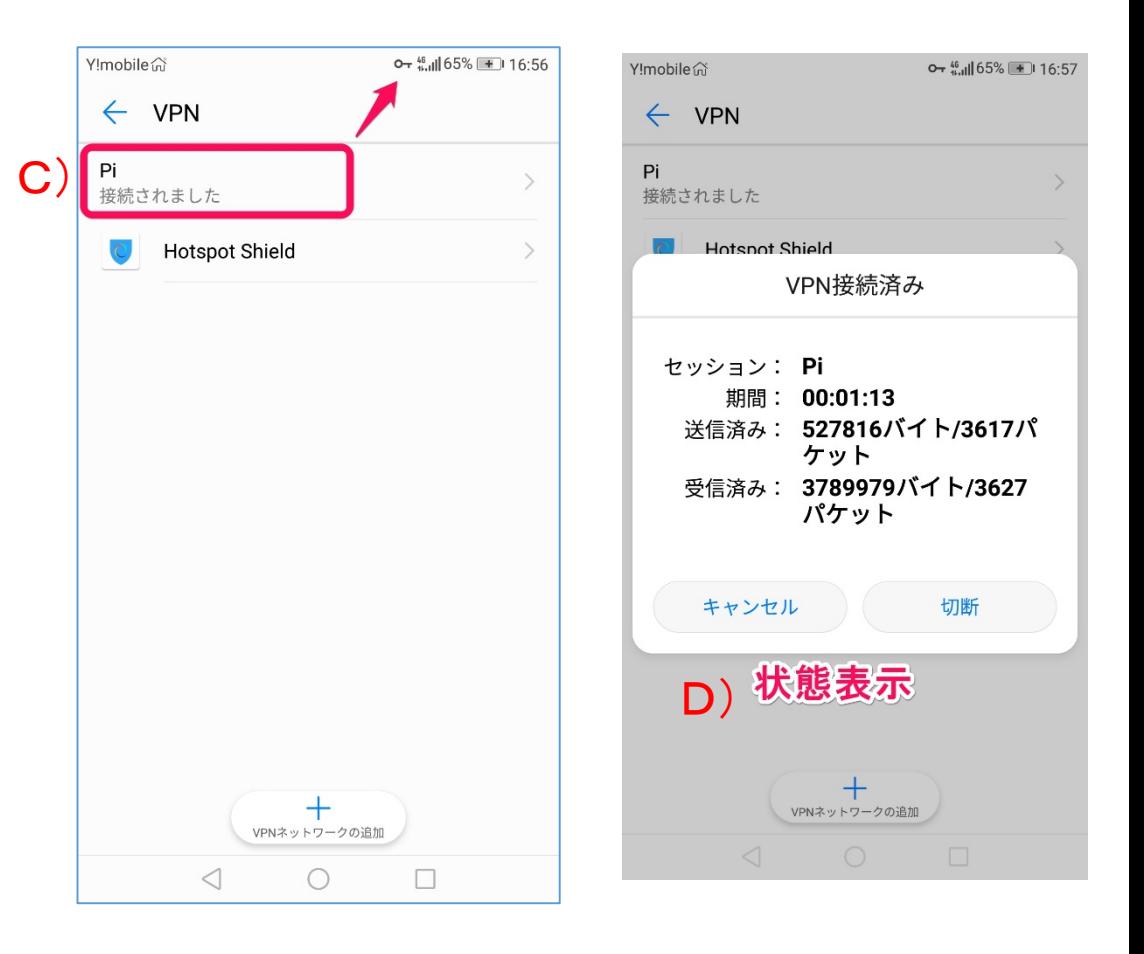

<span id="page-25-0"></span>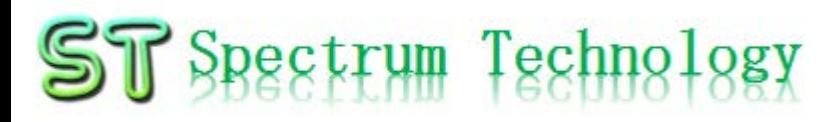

#### 2.運用編

## <span id="page-26-0"></span>**2-① 利用シーン(WiFi)**

- 1. 公衆無線LAN
	- 空港、観光地などで、セキュリティのかかっていない公衆 無線LAN時は、必ず、VPNを使ってください。
- 2. ホテル、ホットスポット
	- ホテル、カフェのWiFiはWPA2などのセキュリティ設定さ れていますが、WiFiにログイン後、他の部屋等とLANを共 用している場合があるため、中身がモニタできる場合があ ります。必ず、VPNを使ってください。
- 3. 企業などのゲスト用
	- 企業でWiFiのパスワードをゲスト用に公開している場合も 同様にVPNを使ってください。

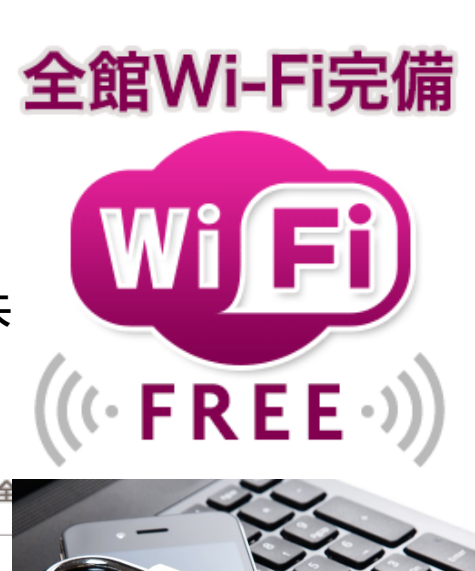

Japan. Free Wi-Fi

#### 2‐ ① 利用シーン(海外)

- 1. キャリア回線(4G)
	- 国によっては、FWが設定されて、一部のサイト、SNSなど が表示されません。VPNを使うと利用できる場合がありま す。今後実績は開示します。
- 2. 公衆無線LAN
	- 同上。

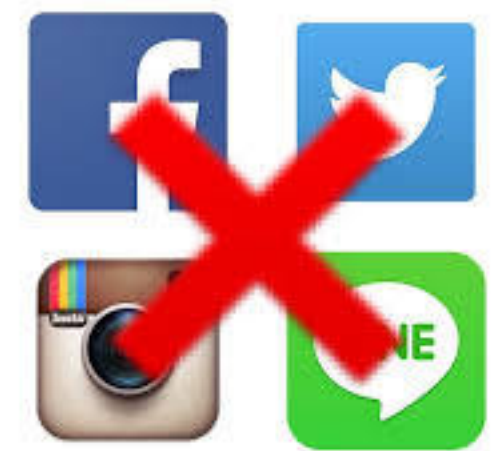

2‐ ① 利用シーン(リモートオフィス)

- 1. 出張先から自宅にアクセス
	- 出張時に、リモートで自宅のPCなどにアクセスできます。

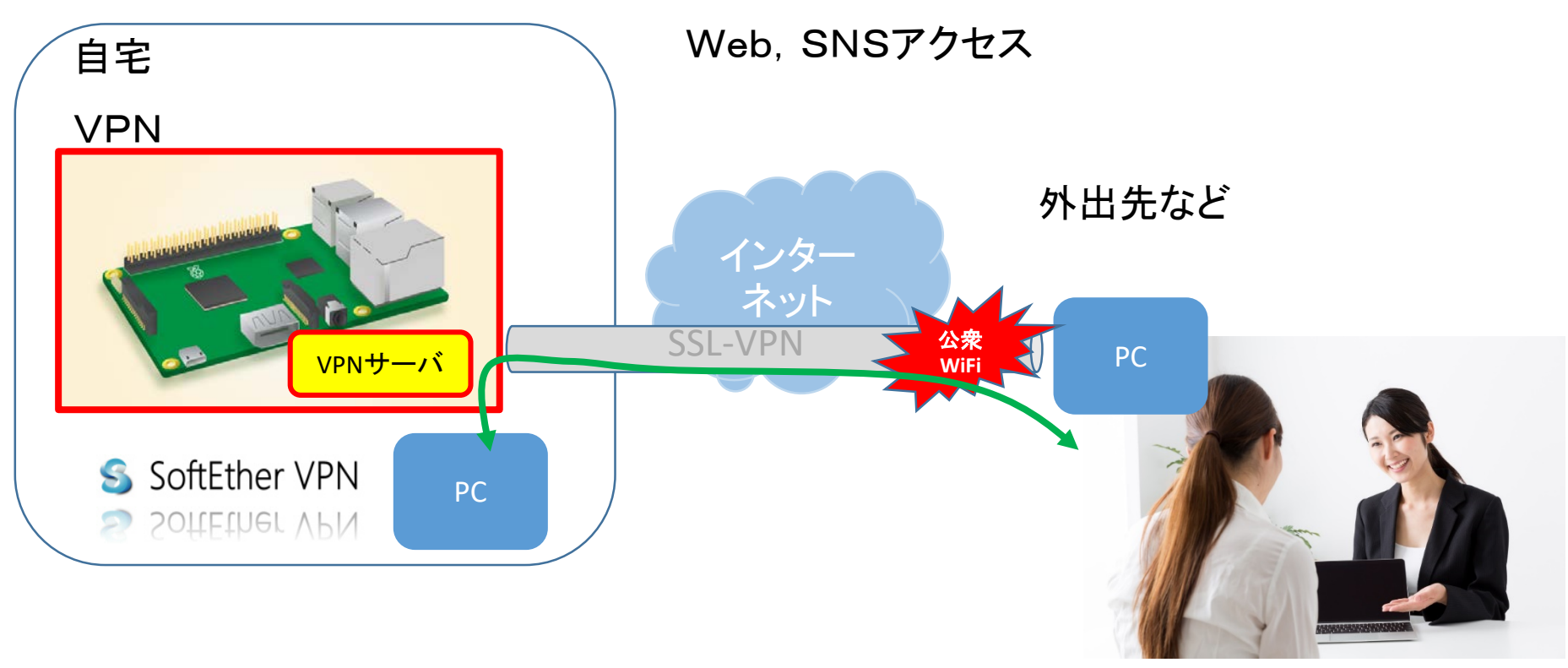

<span id="page-29-0"></span>3.困ったとき ①.故障かな

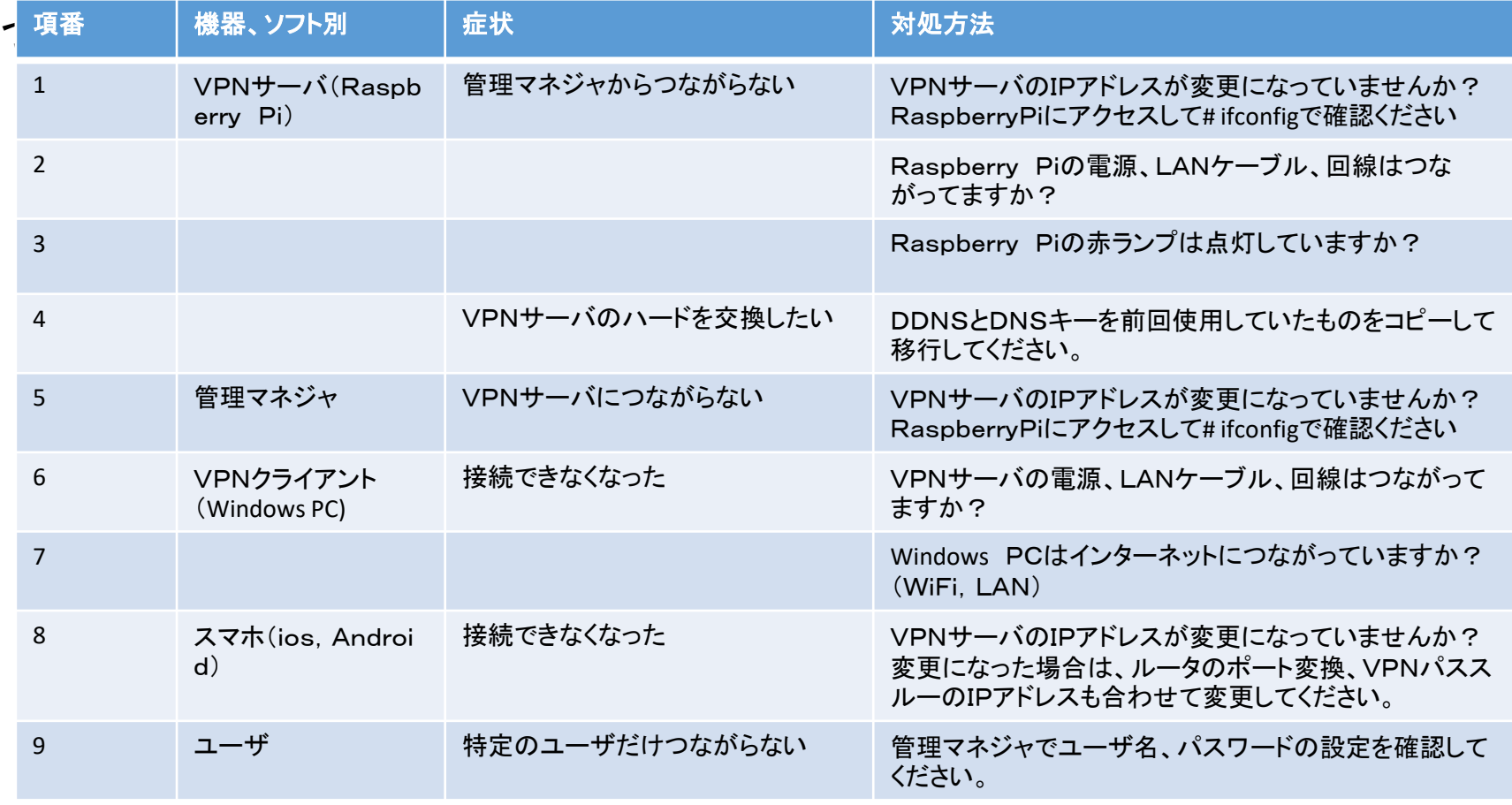

#### <span id="page-30-0"></span>ST Spectrum Technology 3.困ったとき ②.FAQ(ルータ、VPNサーバ編)

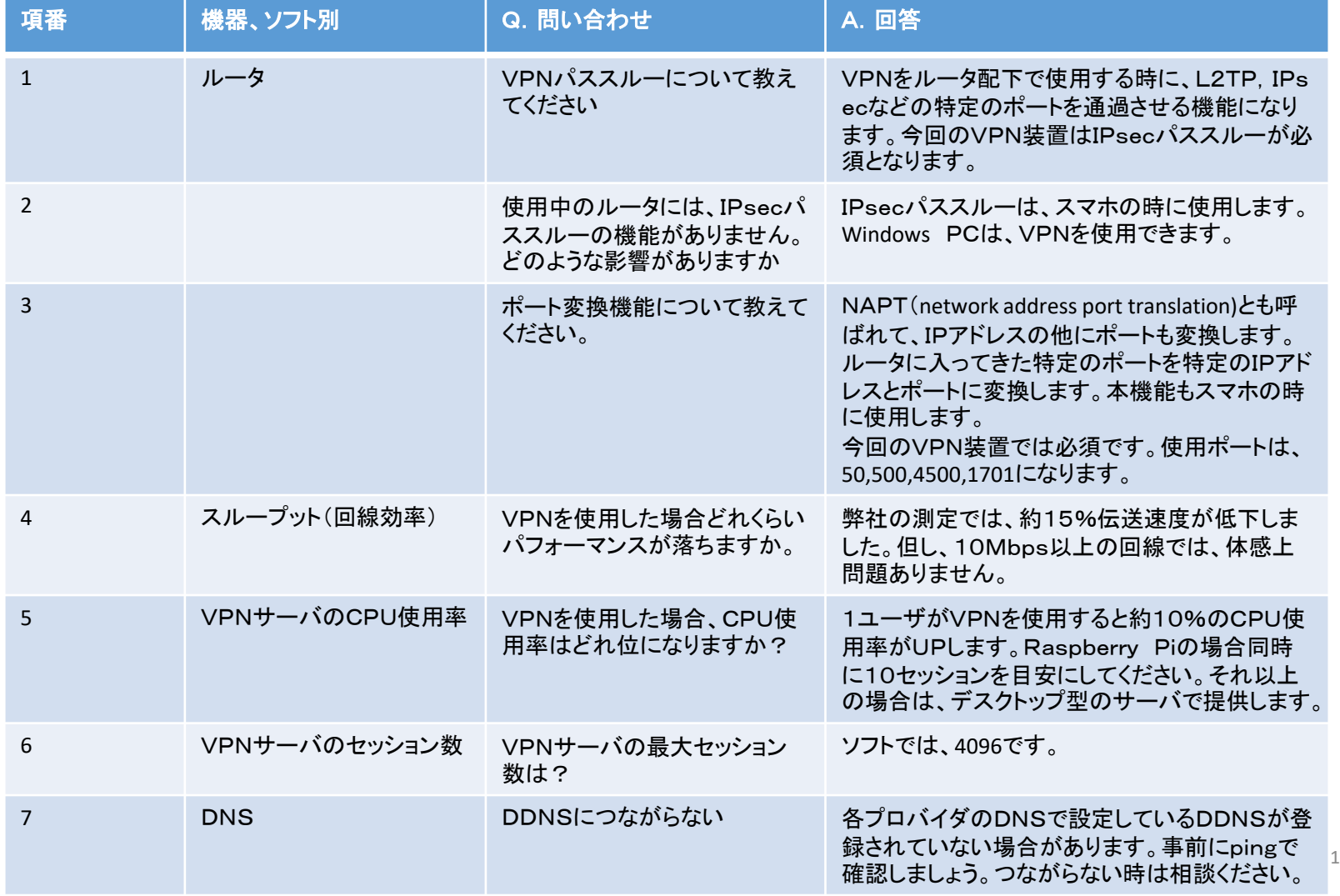

#### ST Spectrum Technology 3.困ったとき ②.FAQ(クライアント、スマホ編)

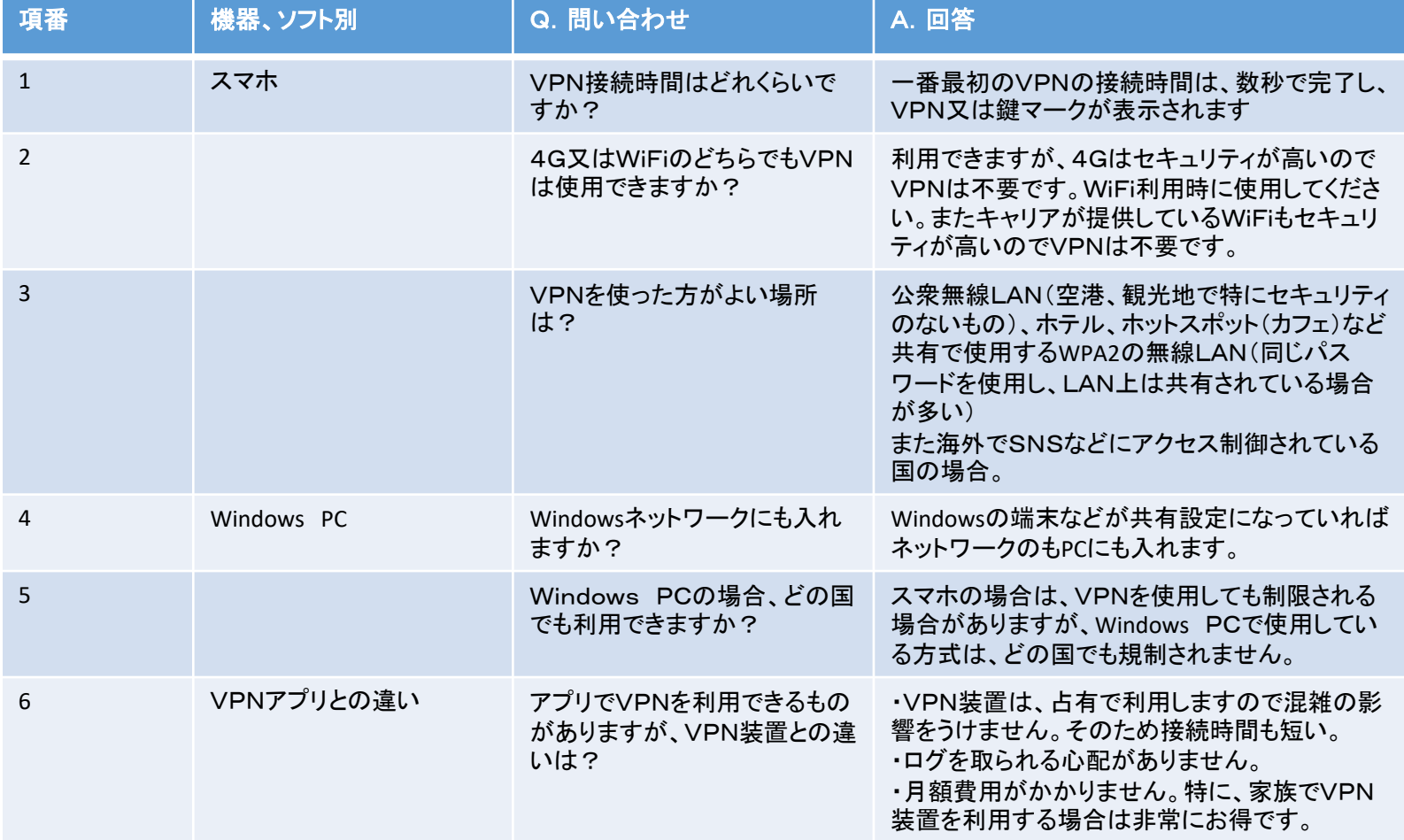

#### <span id="page-32-0"></span>I Spectrum Technology 3.困ったとき ③.免責事項について

- 1. 本製品及びサービスの提供が困難となった場合は、当社の責めによらない場合 は、当社は、損害賠償を負いません。
- 2. 本製品及びサービスは、メンテナンスのため、サービスの全部又は一部の利用を 中止する措置をとることがあります。
- 3. 本製品及びサービスは、サービスを保証するものではありません。遅延、中断な どが発生する場合があります。
- 4. 本製品は、輸出する時に許可がいる場合があります。詳細はお問合せください。
- 5. 当社各マニュアルに反する利用に関して、当社は責任を負いません。

#### <span id="page-33-0"></span>ST Spectrum Technology 3.困ったとき ④.問い合わせ

本製品への問い合わせは、以下のとおりです。

対応時間:平日10時から17時まで

- メール:[support@spectrum-tech.co.jp](mailto:support@spectrum-tech.co.jp)
- $Line@:@htr2462r$